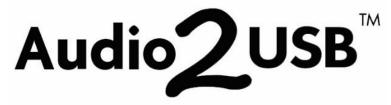

### **USB Audio Capture & Streaming Device**

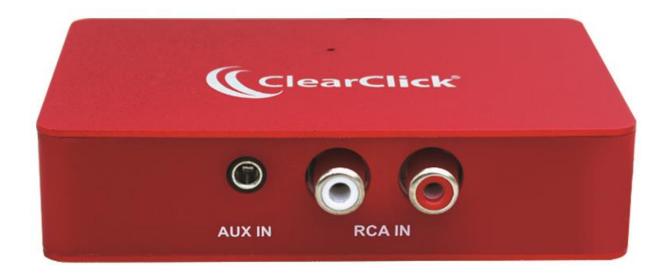

### **User's Manual & Quick Start Guide**

### 1-Year Warranty & USA-Based Tech Support

For tech support, email us at: <a href="mailto:support@clearclick.com">support@clearclick.com</a>

Extend your warranty to 2 years for free by registering at: <a href="https://www.ClearClick.com/register/">www.ClearClick.com/register/</a>

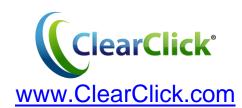

### **Browse All Our Products!**

If you're looking for fun, unique, and easy-to-use technology, we've got it! Please visit our website to browse all of our products: <a href="https://www.clearClick.com">www.clearClick.com</a>

### **Safety Precautions**

- 1. Do not disassemble the unit.
- 2. Please note that the device may become warm during use.
- 3. Do not operate the unit around water or rain. Do not operate the unit around any kind of machines or appliances (other than computers).
- 4. Unplug the unit when not in use.
- 5. Use only the included accessories with the device.
- 6. Do not connect high powered, amplified audio outputs to the "in" ports of the device.
- 7. Follow all copyright laws in your country. You are responsible for your own use of this device.

### 1-Year Warranty

Your purchase comes with a **1-year warranty**. This means that if anything goes wrong with the unit (other than accidental damage on the part of the end user) within the first year of ownership, we will replace the unit for free, 100% at our cost. Contact us at <a href="mailto:support@clearclick.com">support@clearclick.com</a> with any issues.

### **Extend Your Warranty To 2 Years For FREE!**

Get a FREE extra year of warranty just by registering your product at: www.ClearClick.com/Register/

### What's In The Box?

- Audio2USB™ 2.0 USB Audio Capture Device
- USB-C to USB-A Adapter
- Software Download Card
- User's Manual

### **Minimum System Requirements**

Windows 11, 10, 8, 7, Vista or higher
 OR: Mac OS X 10.11 or higher

(Chromebooks/Netbooks/Phones Not Supported)

- Intel i3 CPU or higher (or equivalent)
- 2 GB RAM or more
- 5 GB or more of free hard disk space
- USB-C or USB 2.0 Port

### **Quick Start Guide**

**STEP #1.** Plug the Audio2USB™ 2.0 device into your PC or Mac. (If your computer doesn't have a USB-C port, use the included USB adapter.)

**STEP #2.** Your computer will automatically install the device, usually within a minute. *Mac Users: Click "Allow" to allow installation.* 

**STEP #3.** Go to <a href="www.ClearClick.com/audio/">www.ClearClick.com/audio/</a> and download & install the Audacity software on your computer.

**STEP #4.** After installing it, open/run the Audacity software on your PC or Mac.

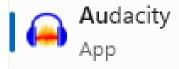

**STEP #5.** In the software, set the input/recording source to your ClearClick device.

To do this, click Audio Setup → Recording Device → ClearClick/Microphone (ClearClick) or similar.

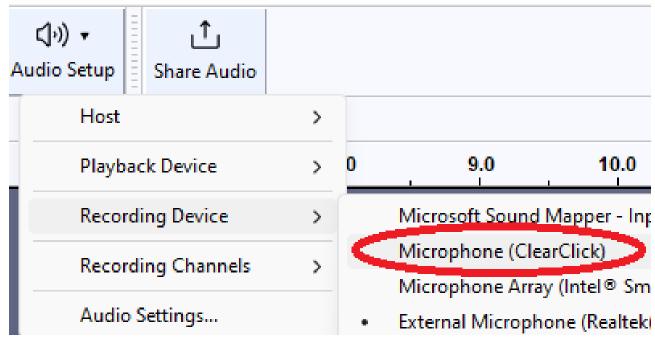

**STEP #6.** Set the output/playback device to your computer's speakers. To do this, click Audio Setup → Playback Device → Headphones or Speakers.

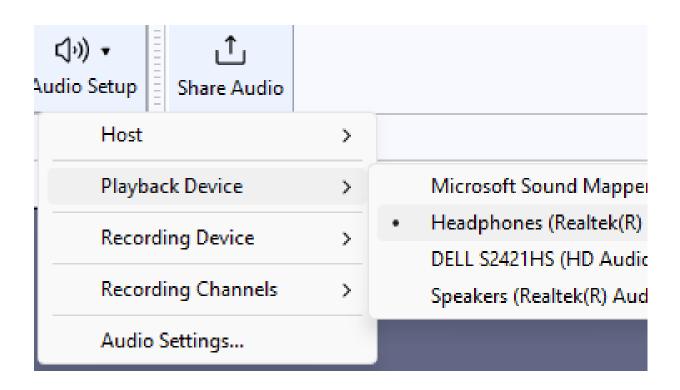

**STEP #7.** Connect an audio source to the Audio2USB™ 2.0, such as a cassette tape player, stereo, etc.

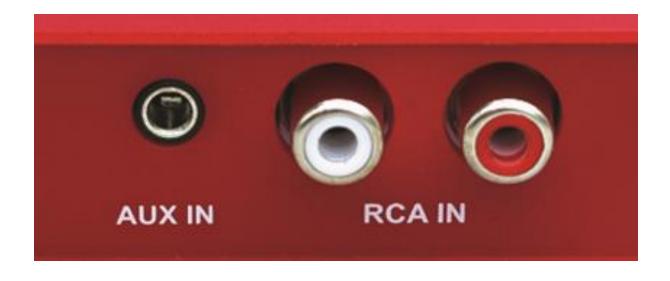

Start playing a live signal from your audio source (for example, start playing a cassette tape in your cassette tape player, and make sure the volume is turned up).

**STEP #8.** Adjust the recording & playback volumes on the screen if necessary.

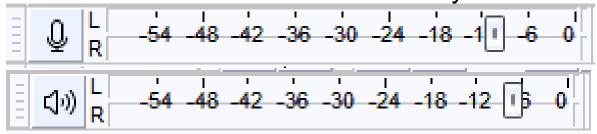

**STEP #9:** Click the red "Record" button in the Audacity software. The software will start to record your audio. *Note: You will not be able to hear the audio while you are recording.* 

**STEP #10.** When you are ready to stop recording, press the square "Stop" button.

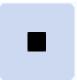

**STEP #11.** To save your audio recording as a WAV or MP3 audio file, click File/Audacity → Export → Export As WAV/MP3.

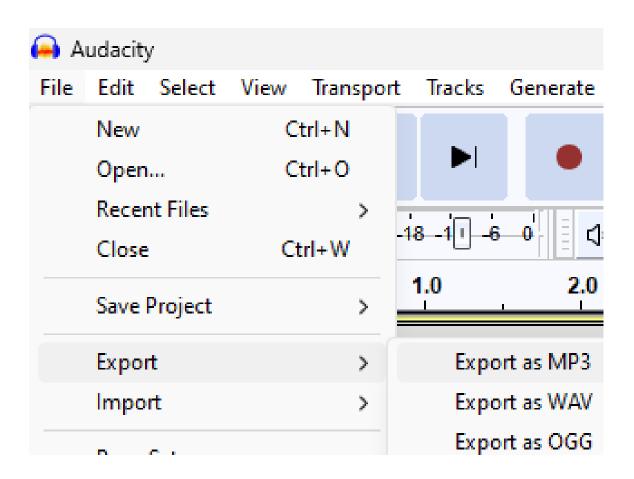

In the next screen, choose a name & location for your recording to be saved, and click "Save."

**STEP #12 (OPTIONAL):** To split up your recording into individual tracks/files, first select part of your recording by clicking and dragging the wave forms to select part of your recording.

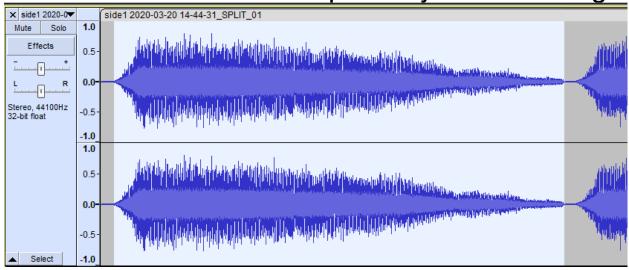

To save the selection as an individual track/file, click File/Audacity → Export → Export Selected Audio. Choose a name & location for your file, select the audio file format, and click "Save." Repeat step #12 for each individual track/file that you wish to save.

Export > Export as MP3

Import > Export as WAV

Page Setup...

Print...

Exit Ctrl+Q Export Labels

**STEP #13:** When you exit Audacity, the software will ask if you want to save the project as an "Audacity" project/file.

If you have already exported your audio recording as a WAV or MP3 file, this step is not necessary for most users, so you may click "No."

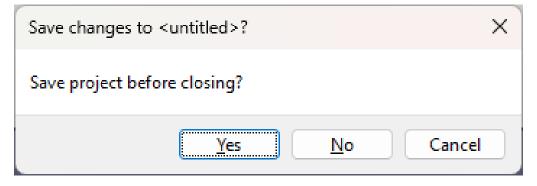

## More Tutorials & Resources on the Audacity Recording Software

For more tutorials & resources on the Audacity recording & editing software, please visit:

### www.ClearClick.com/audacity/

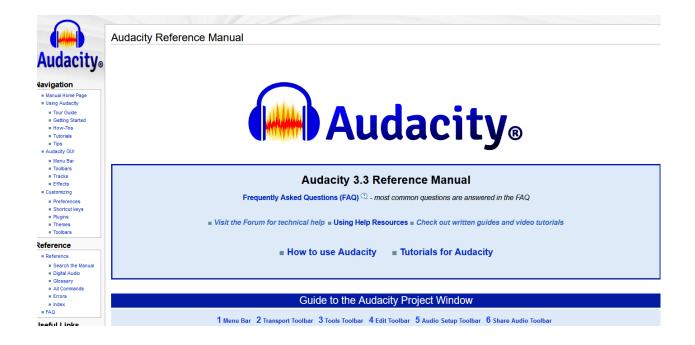

### **Troubleshooting / FAQs**

### 1. The recording volume is too low.

Make sure the volume from your audio source is turned up (i.e. volume on your cassette player).

Make sure the recording volume is turned up (see step #8 of the quick start guide).

If you are recording from a turntable or other "line level" device: many turntables do not supply a sufficient audio level for recording. In this case, you need to purchase a preamp.

A low cost (~\$15) preamp is the "Pyle PP999 Preamp," available on Amazon and elsewhere.

# 2. I am running Windows 10/11, and the correct audio device is not listed in the software.

This is usually caused by Windows 10/11's privacy settings blocking access to your video & audio devices. Here's how to fix it.

### **FOR WINDOWS 10:**

- A) In the Windows search bar at the bottom of your screen, type "Privacy."
- B) Click on "Privacy settings" in the results.
- C) In the new window, click on "Microphone" on the left hand side.
- D) Make sure the following settings are set to ON:
- "Allow access to the microphone on this device" and: "Allow apps to access your microphone."

E) Close out of the window & restart the Audacity Software.

### **FOR WINDOWS 11:**

- A) In the Windows search bar at the bottom of your screen, type "Microphone privacy settings."
- B) Click on "Microphone privacy settings" in the results.
- C) Make sure the following settings are ENABLED:

"Microphone Access" and: "Let apps access your microphone."

E) Close out of the window & restart the Audacity Software.

If this does not correct the issue, please contact us at <a href="mailto:support@clearclick.com">support@clearclick.com</a>.

# 3. I do not get a signal from my audio source <u>OR</u> the software is just recording my computer microphone.

Make sure you have plugged in the Audio2USB™ device before launching the Audacity software.

Make sure you have set the input/recording device to "ClearClick," as described in step #5 of the quick start guide.

Make sure there is a signal coming from your cassette player, record player, or audio source.

Make sure the audio source volume level is turned up, as well as the software recording volume level (see step #8).

### 4. How do I live stream audio using this device?

To live stream audio using this device, download the free software "OBS" from <a href="https://www.obsproject.com">www.obsproject.com</a>.

## 5. I have a question that isn't listed here, or need further support.

Please email us at <a href="mailto:support@clearclick.com">support@clearclick.com</a> with your order number, and we'll be happy to help! We will try to respond within a few hours if possible.

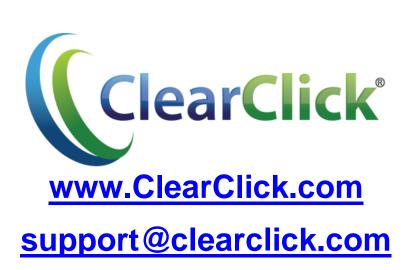